# Web Printing

Go to [https://print.stmu.ca a](https://print.stmu.ca/)nd login with your windows credentials

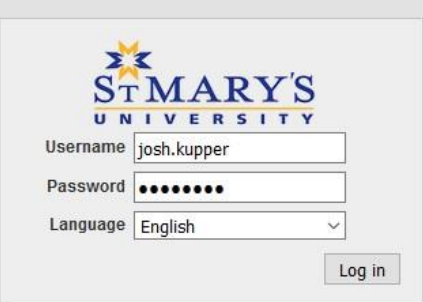

### From here click on "Submit a Job"

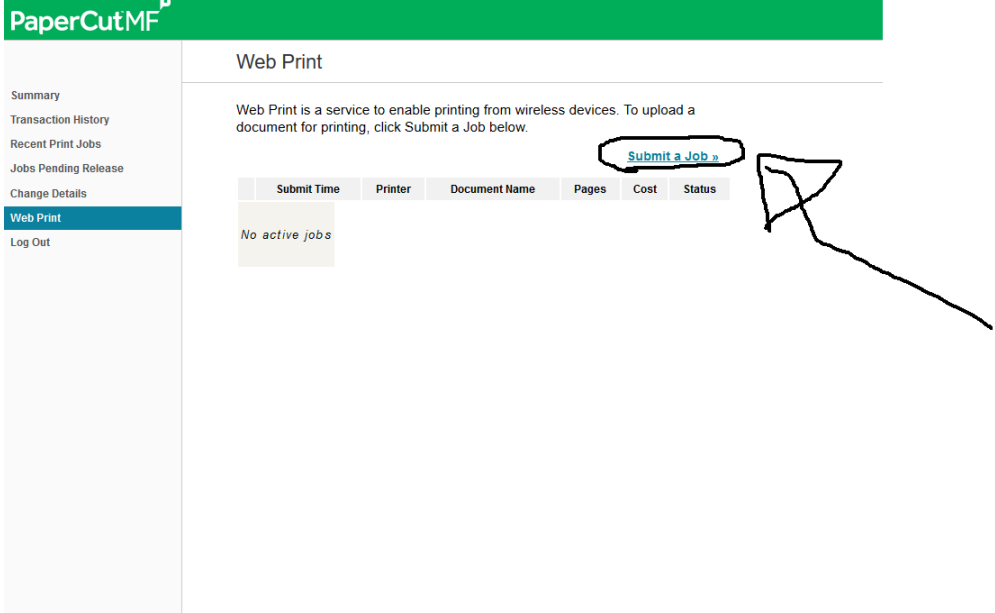

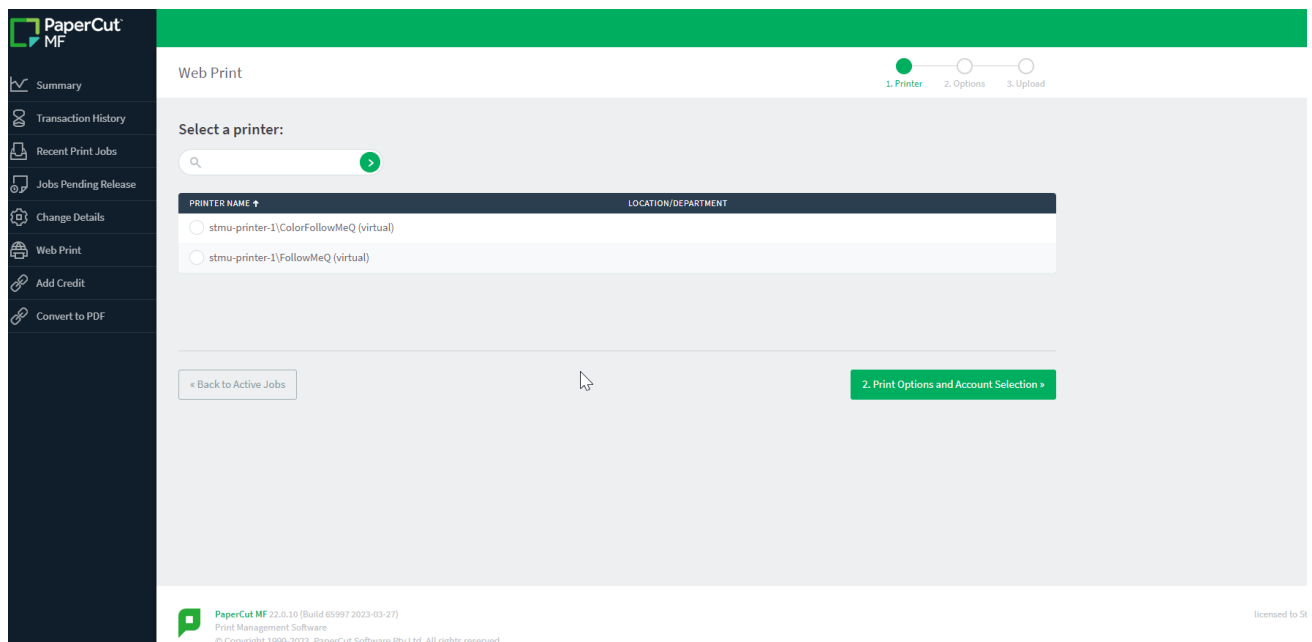

Now select your printer. For color jobs choose ColorFollowMeQ and for black and white choose FollowMeQ

And click this button in the bottom right hand corner

2. Print Options and Account Selection »

Now select how many copies of your document you would like to print.

**Web Print** 

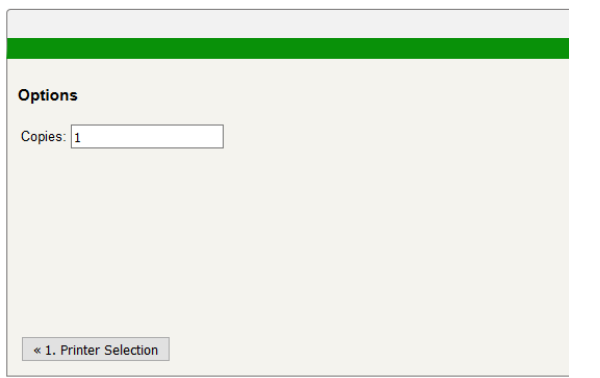

And then click this button in the bottom right corner

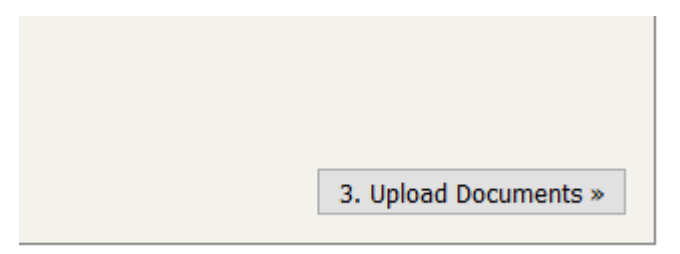

Now click on the Upload button to select the document you want to print

#### **Web Print**

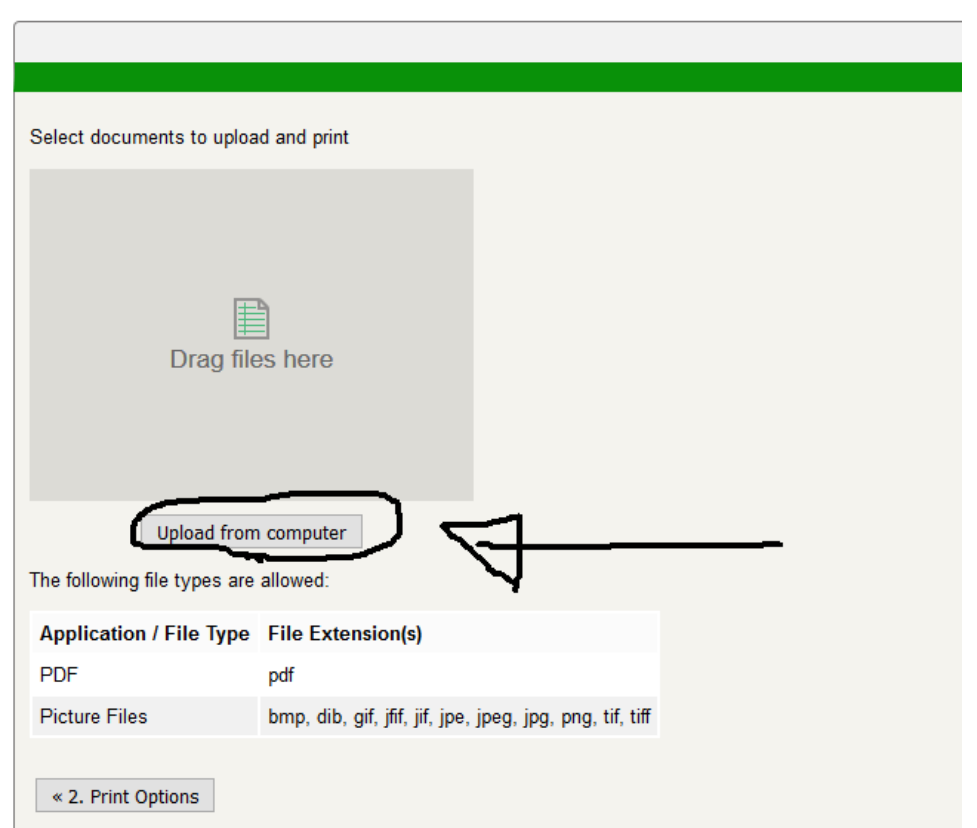

Then click on this button in the bottom right corner

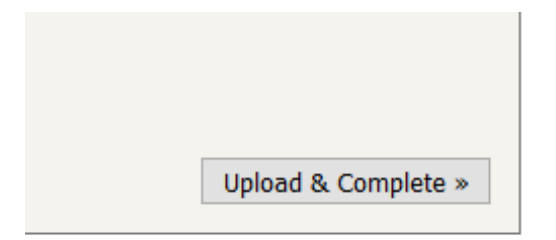

#### Then click on this button

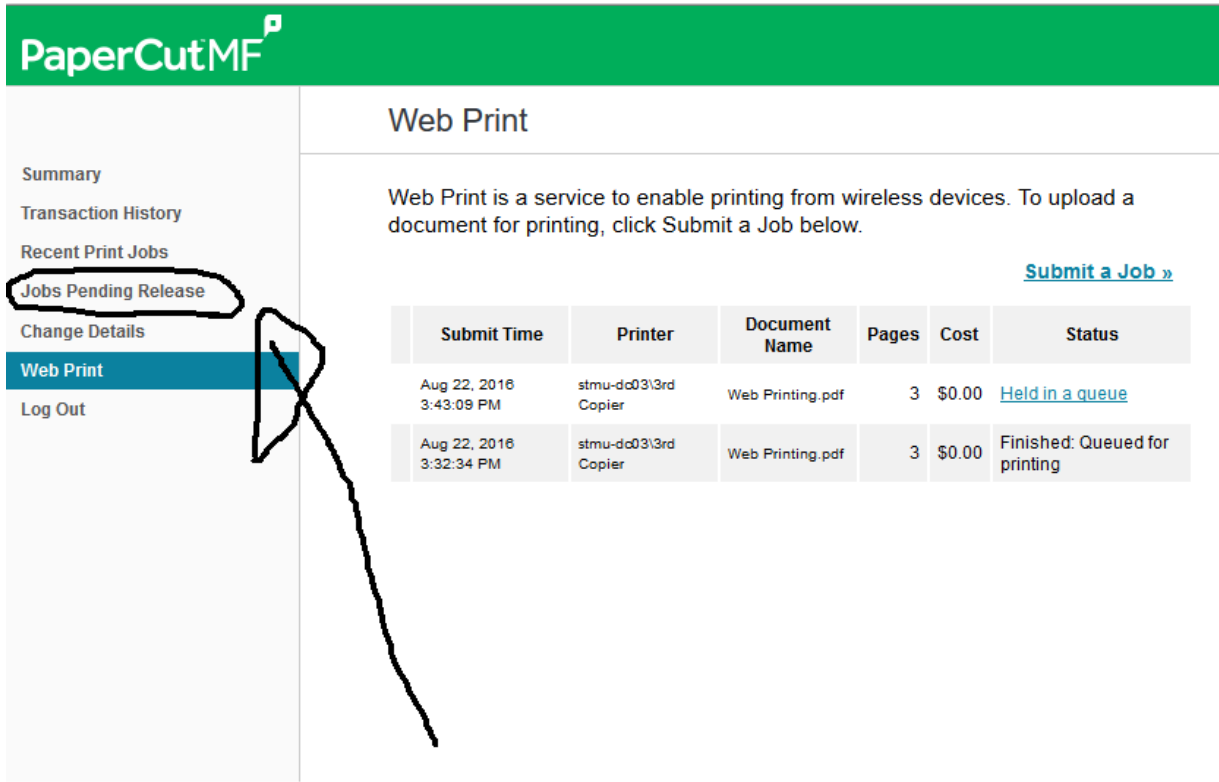

## Then Click the "Release All" button and your document will be printed

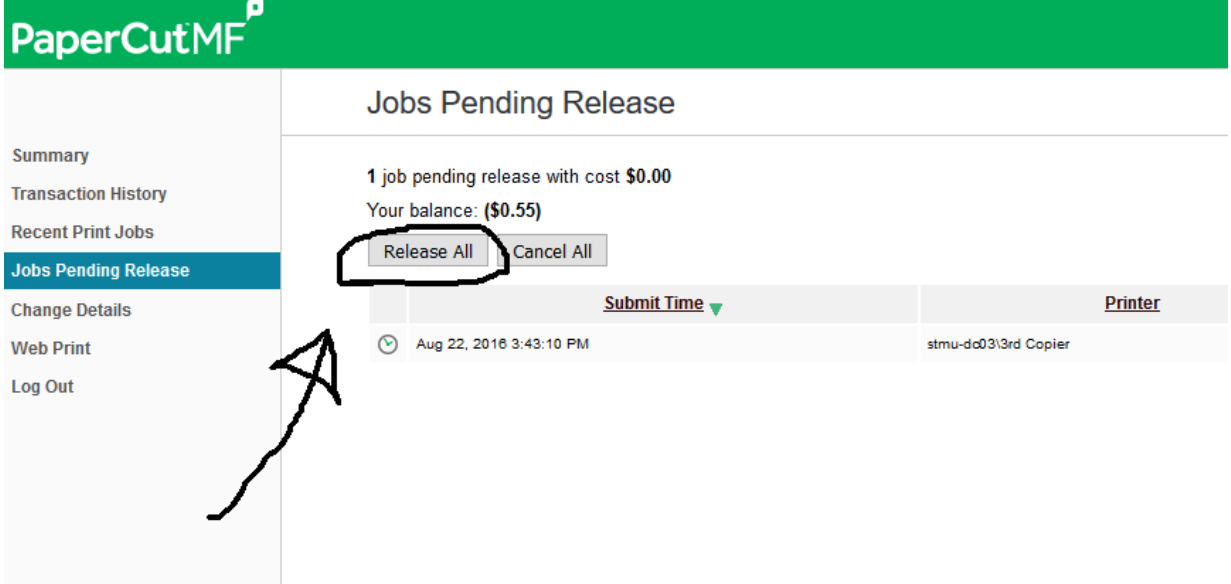